## **Panduan Penelusuran Jurnal Elektronik T E E A L (The Essential Electronic Agricultural Library)**

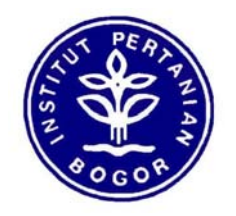

**Sub Bidang Penelusuran Informasi Bidang Pengembangan Layanan Pustaka Perpustakaan IPB 2007** 

## **Panduan Penelusuran dengan menggunakan TEEAL (The Essential Electronic Agricultural Library) Oleh: Lindawati, A.Md.**

## **Pendahuluan**

CD-ROM TEEAL merupakan koleksi jurnal elektronik yang dimiliki oleh perpustakaan IPB sejak tahun 2000 CD-ROM TEEAL dikembangkan oleh *The Mann Library at Cornell Universit*y, merupakan gabungan dari jurnal-jurnal penting dalam bidang pertanian, khususnya untuk negara-negara berkembang.

Database TEEAL tahun 1993-2005 memuat kurang lebih 170 judul jurnal ilmiah dengan 460 keping CD yang berisi *fulltext d*ari masing-masing jurnal. Fasilitas *software* yang digunakan dalam TEEAL adalah *Folio* dan *Image Vie*w. *Folio* adalah *software* untuk pencarian dan temu kembali informasi, sedangkan *Image View* untuk melihat artikel lengkapnya. Untuk mengoperasikannya terdapat tiga mode, yaitu *Browse, Documen*t, dan *Citation Lis*t. Mode *Browse* digunakan untuk melihat tampilan melalui judul dan *issues,* mode *Document* untuk menampilkan sitasi secara lengkap dari dokumen dalam koleksi TEEAL, dan *Citation List* untuk mengurutkan sitasi atau rekord yang ditemukan dari proses pencarian*.* Informasi yang tercantum dalam format rekord TEEAL adalah judul, pengarang, sumber, tahun publikasi, bahasa yang digunakan, deskriptor, abstrak, dan nomor CD (*fulltext*).

Database TEEAL merupakan kumpulan rekord dari sejumlah sumber yang berbeda. Rekord diimpor dengan izin dari pemegang hak cipta basisdata yaitu CABI, BIOSIS, Medline, EconLit, AGRICOLA, dan AGRIS. Rekord juga dibuat oleh staf TEEAL dan ditambahkan ke sistem untuk memudahkan pencarian. Ada dua jenis strategi penelusuran yang digunakan dalam TEEAL, yaitu *basic search* dan *advanced searc*h. *Basic search* digunakan untuk melakukan pencarian melalui *field-field* tertentu, misalnya judul atau pengarangnya saja. Pada *advanced search,* kata kunci hanya dimasukkan satu kali dan dapat berlaku untuk semua *field*. Database TEEAL mempunyai format *fulltext* sehingga untuk mendapatkan artikel aslinya dapat diperoleh dengan cara mencetaknya secara langsung dari tampilan *View Article* maupun dengan mendowload file dari masing-masing judul jurnal. Ada dua format file pada *fulltext* TEEAL, yaitu format PDF (*Portable Document Format*) dan format gambar/image seperti JPG, TIF, BITMAP, dll.

## **Langkah penelusuran melalui CD-ROM TEEAL:**

- $\mathbb{N}$  $\frac{1}{\text{AVG}}$ ¢  $\frac{1}{\sqrt{2}}$ y<br>Places TEEAL<br>Collection Norton<br>Command P B F  $\mathbf{X}$ Adobe<br>Photoshop CS Register<br>Acoustica **Sand**<br>Webshot:<br>Desktop! 图 N £ e Ac<br>4.0 Col Location: C:\Program Files\TEEAL P  $\mathbf{r}$ t  $\clubsuit$ a<br>Coustica CD<br>Label Maker Persahabatan amp Sopy (2)<br>PowerDV  $\bullet$  $\mathbf{r}$  $\mathbf{r}$  $\bullet$ The Corp of DAS<br>Ver.1.2 DAS Ver.1. micro-code  $\mathbf{z}$ H  $\frac{1}{2}$ **C** Camtasia<br>Studio 3 Copy of Ç  $\mathbf{A}$ i, È **EXPLORE** My Compute TransTo  $\bullet$ Ð  $\mathbf{A}$ P Shortcut to<br>ArsipSurat Mozilla Firefo NeroStartS 可 图 nd For ▲●■リー義<mark>達</mark>◎ 11:04 *if* start  $\bullet$ **K** Folio V  $\mathbb{Z}$ y C:\C Document1 - Mio Adobe Ad
- 1. Double klik icon **TEEAL Collection** pada desktop

2. Tampilan menu utama yang berisi informasi umum tentang TEEAL

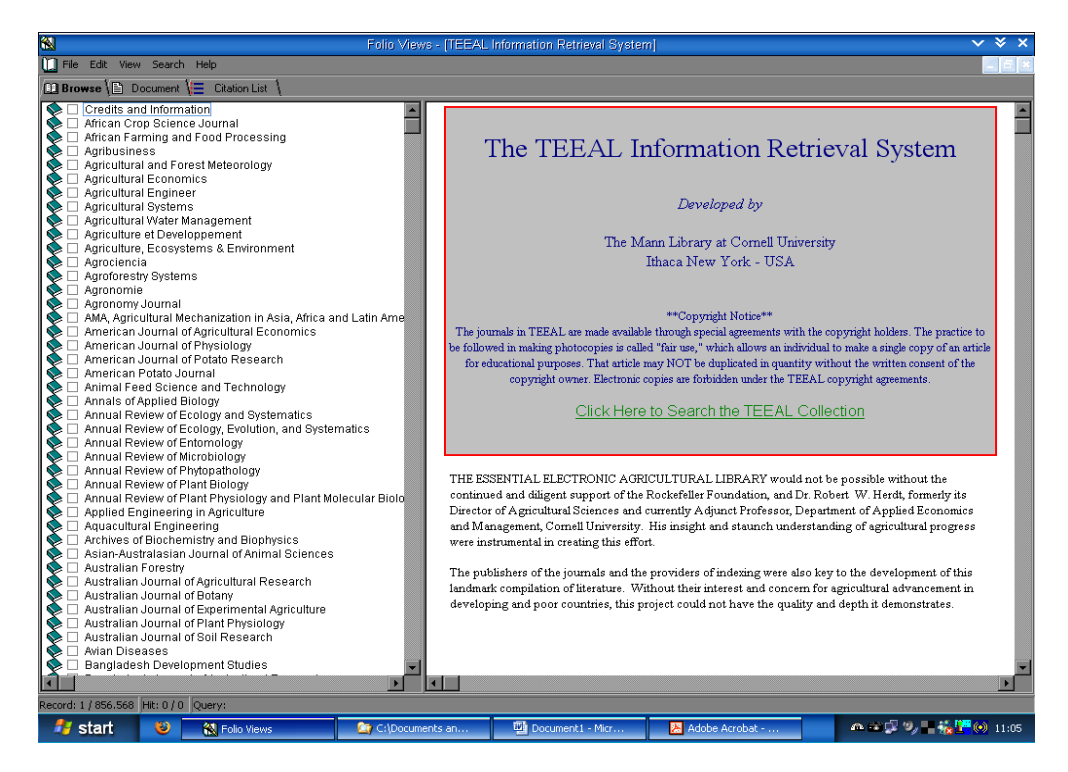

3. Klik Menu **Search** dan pilih cara penelusuran yang akan digunakan (**Basic Search** atau **Advance Search**)

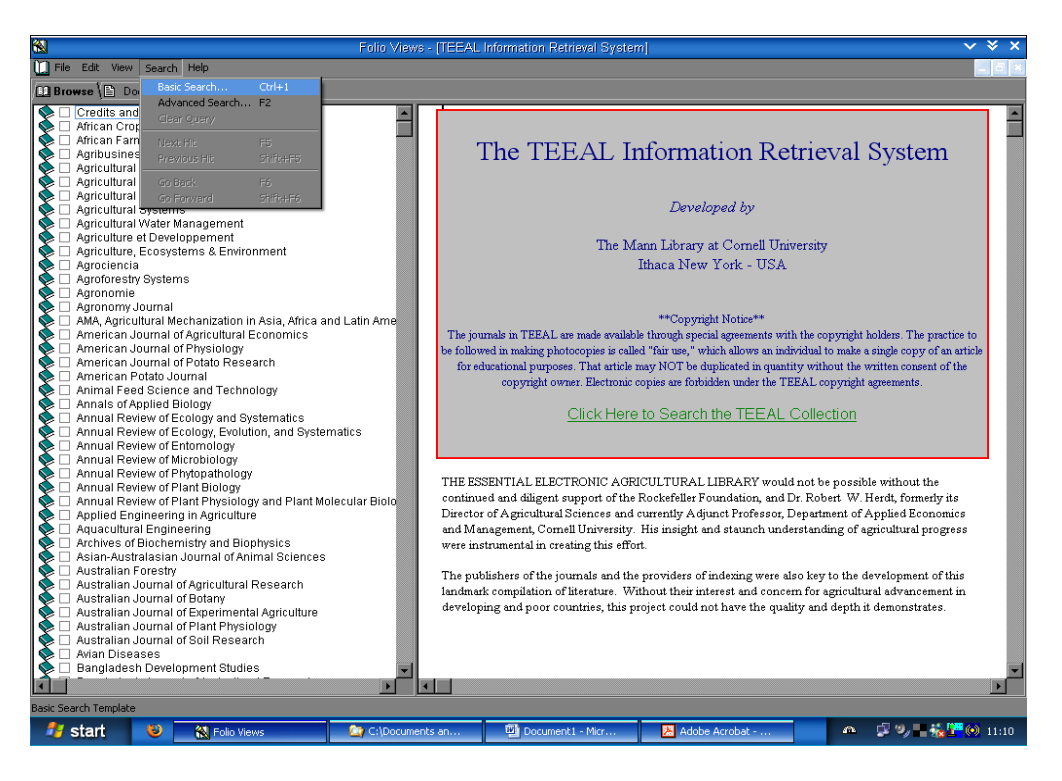

4. Ketikkan kata kunci yang akan dicari pada kolom **Keyword**, nama pengarang pada kolom **Author**, dsb. Jumlah hasil pencarian bisa dilihat pada kolom paling bawah. Kemudian Klik **Search** untuk melihat hasil pencarian.

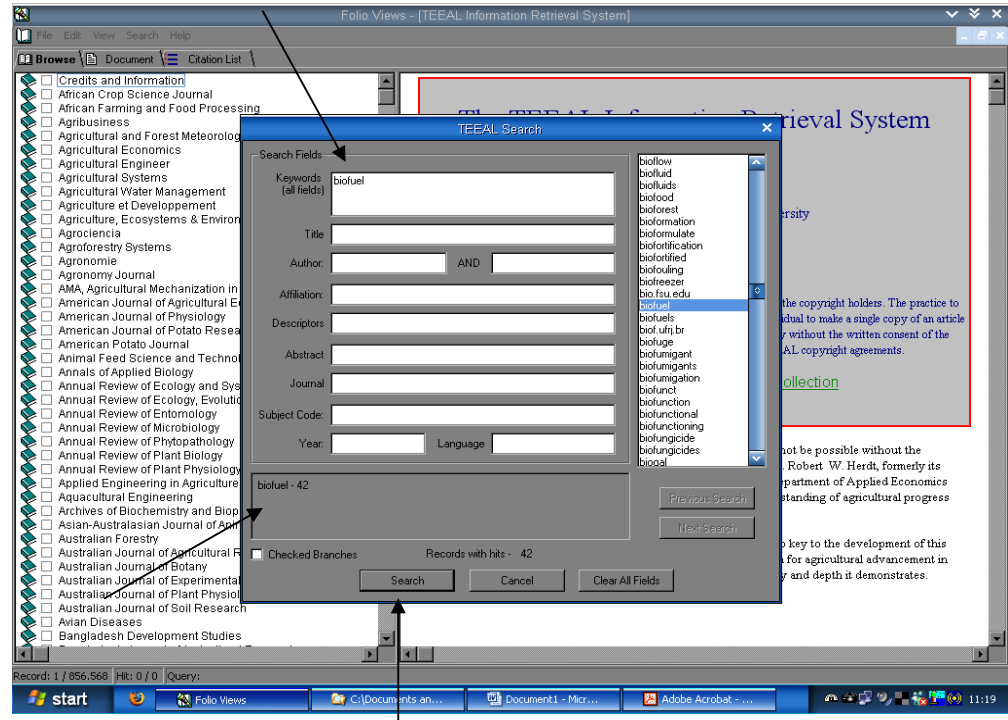

5. Tampilan daftar hasil pencarian yang berisi bibliografi dari masing-masing judul (*Citation List*)

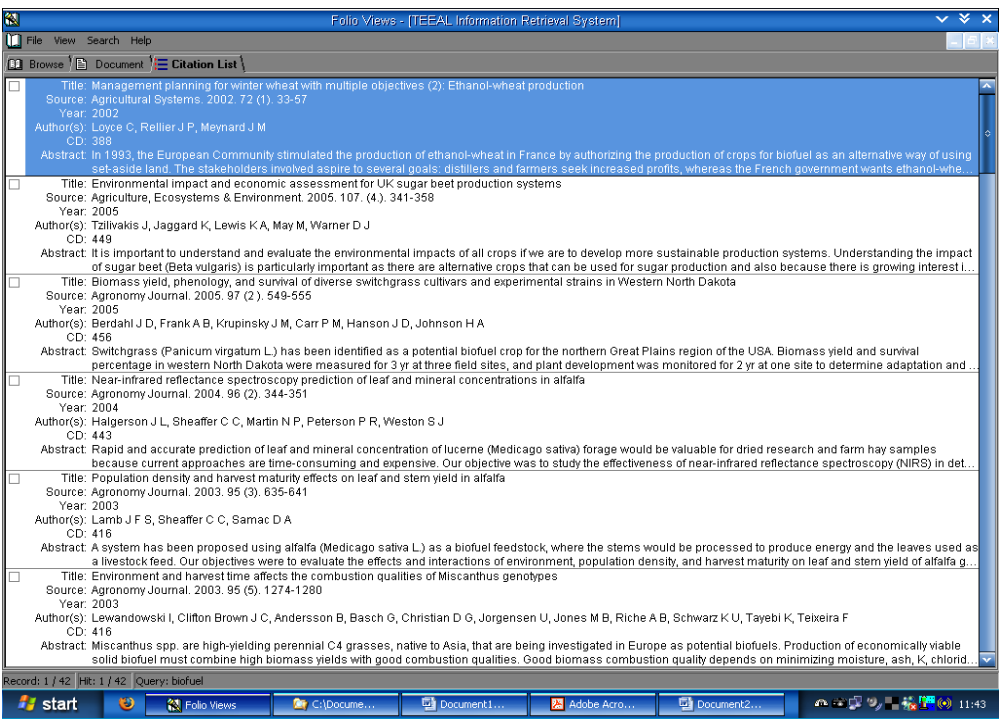

6. Double klik pada salah satu rekord untuk melihat data bibliografi beserta abstraknya (*Document*)

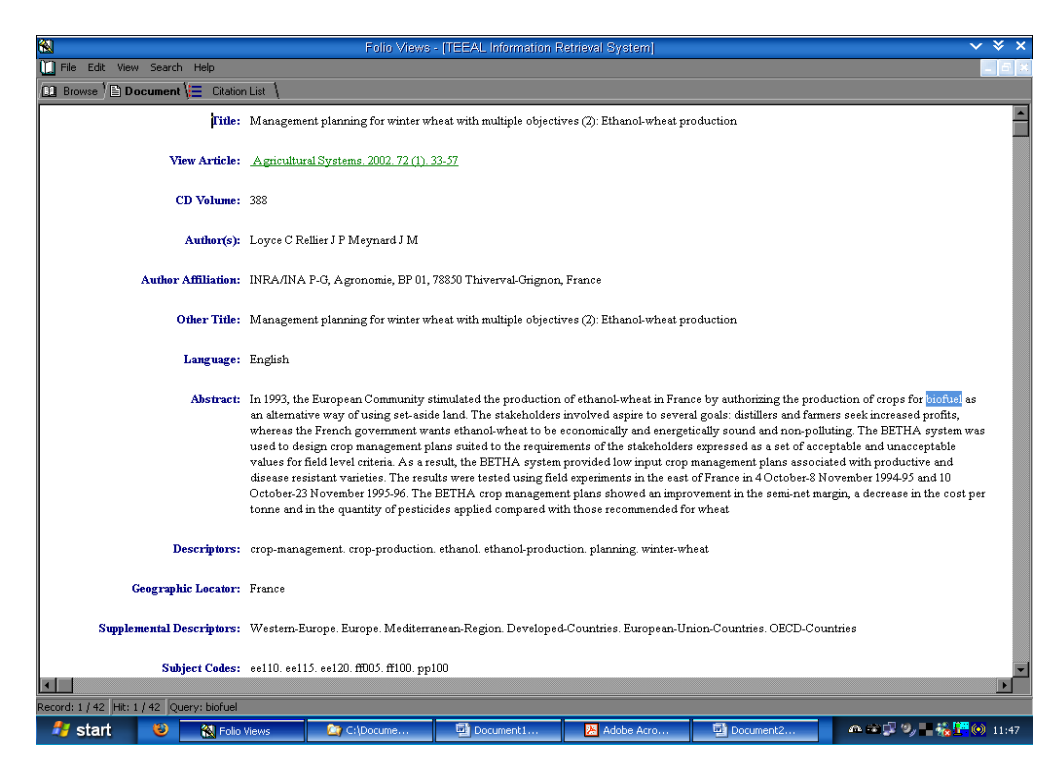

7. Untuk menampilkan *fulltext*, masukkan nomor CD Volume sesuai dengan judul artikel yang akan dilihat , kemudian klik **View Article** untuk untuk melihat *fulltext* dari judul tersebut.

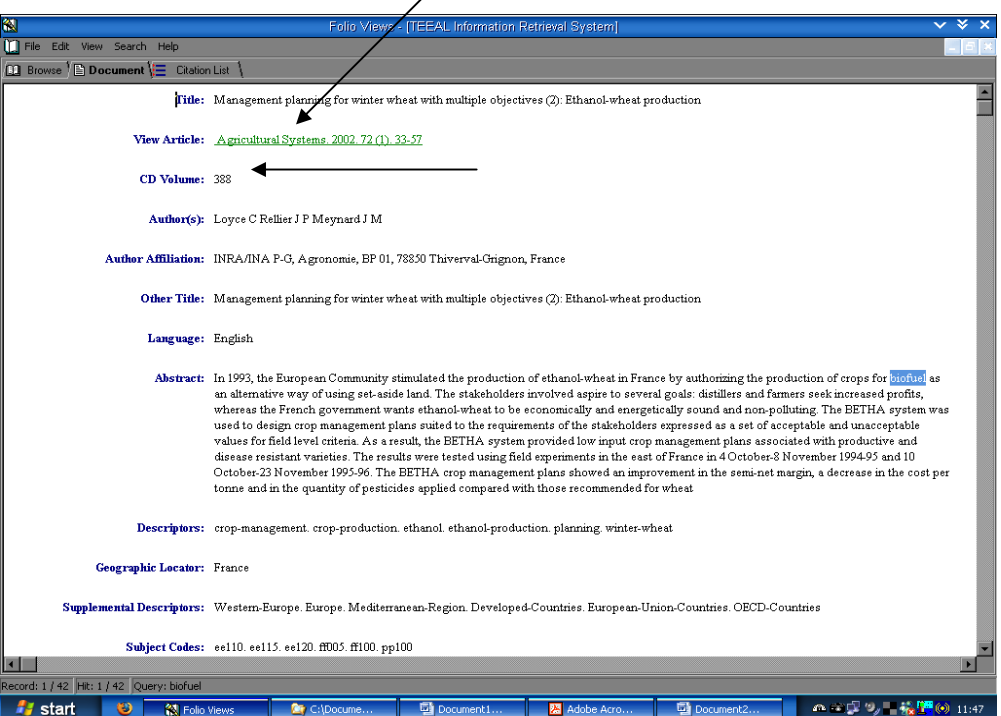

8. Tampilan *fulltext* dari judul jurnal CD-ROM TEEAL Collection

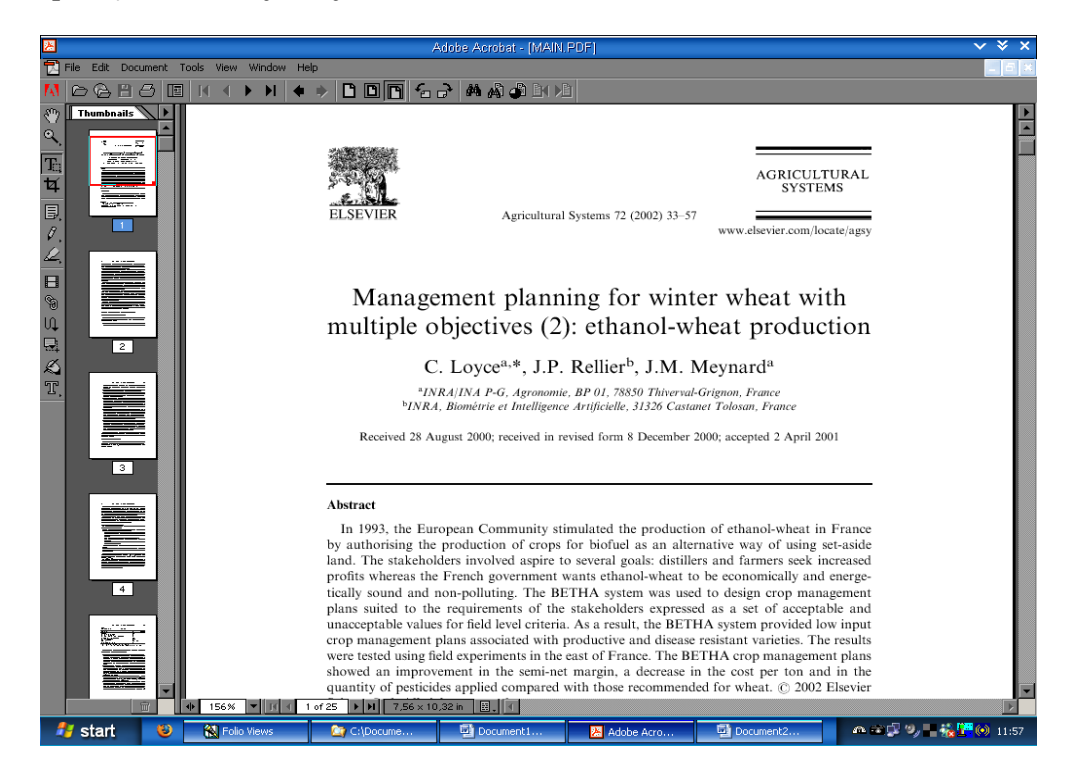

9. Untuk mendownlod *fulltext*, klik menu **File** dan pilih **File Save As**, kemudian beri nama file tersebut dan simpan pada direktori yang di inginkan.

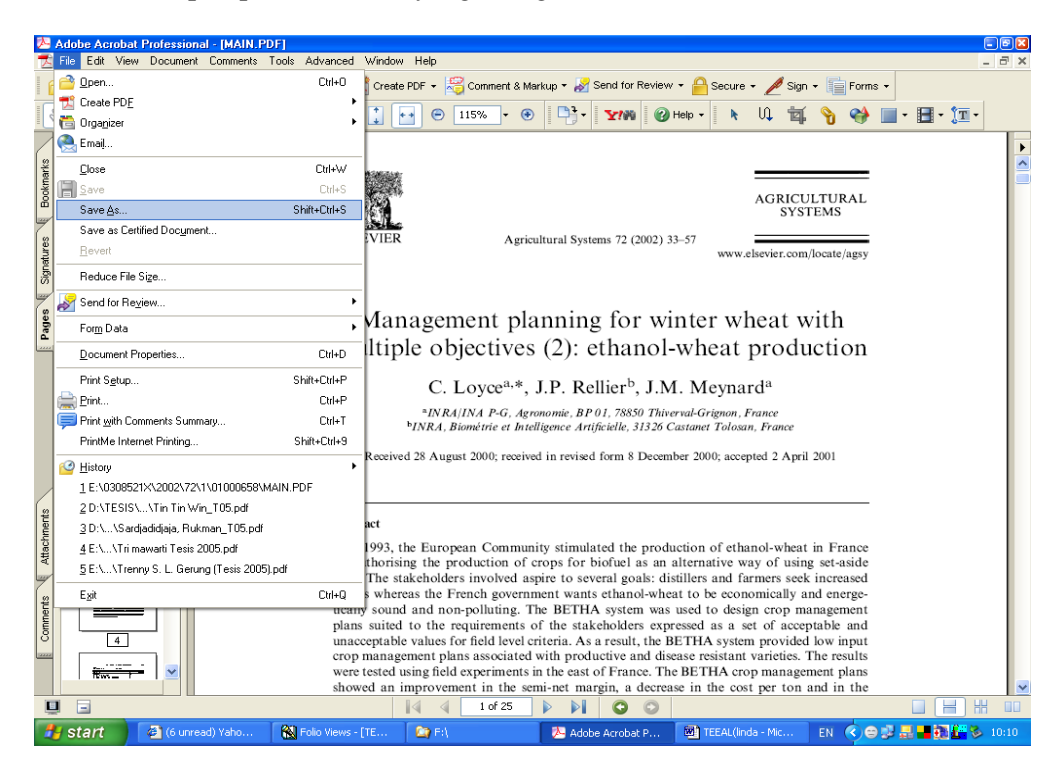

10. Untuk mencetak *fulltext*, klik menu **File** dan pilih **Print** 

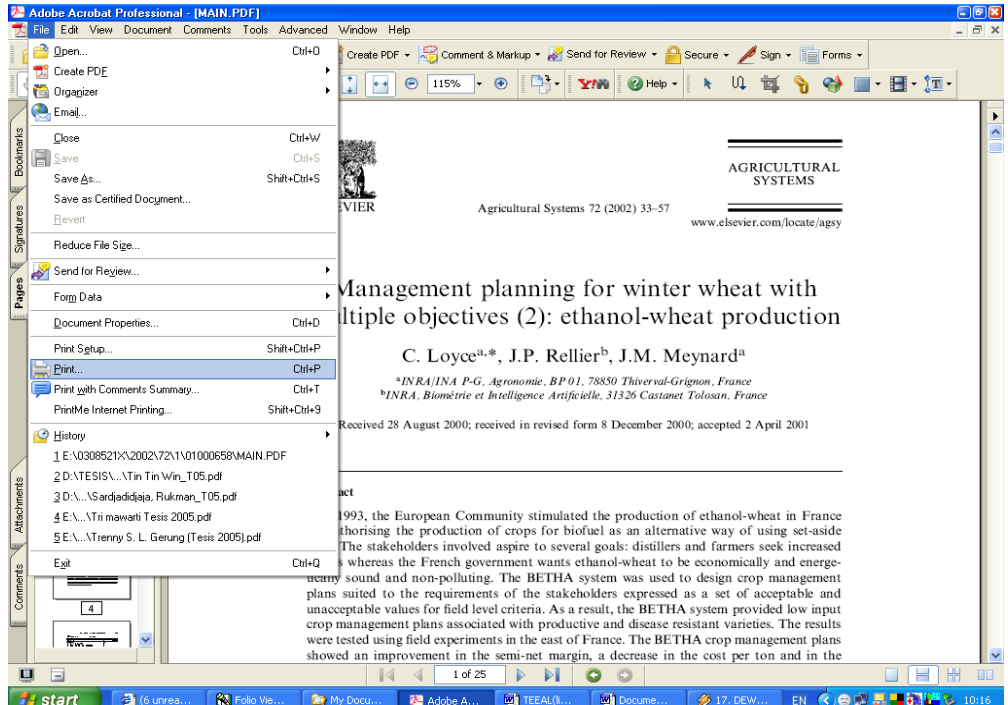

11. Untuk menampilkan *fulltext*, masukkan nomor CD Volume sesuai dengan judul artikel yang akan dilihat, kemudian klik **View Article** untuk untuk melihat *fulltext* dari judul tersebut. Sedangkan untuk mencetak seluruh halaman *fulltext* klik menu **Print Article**

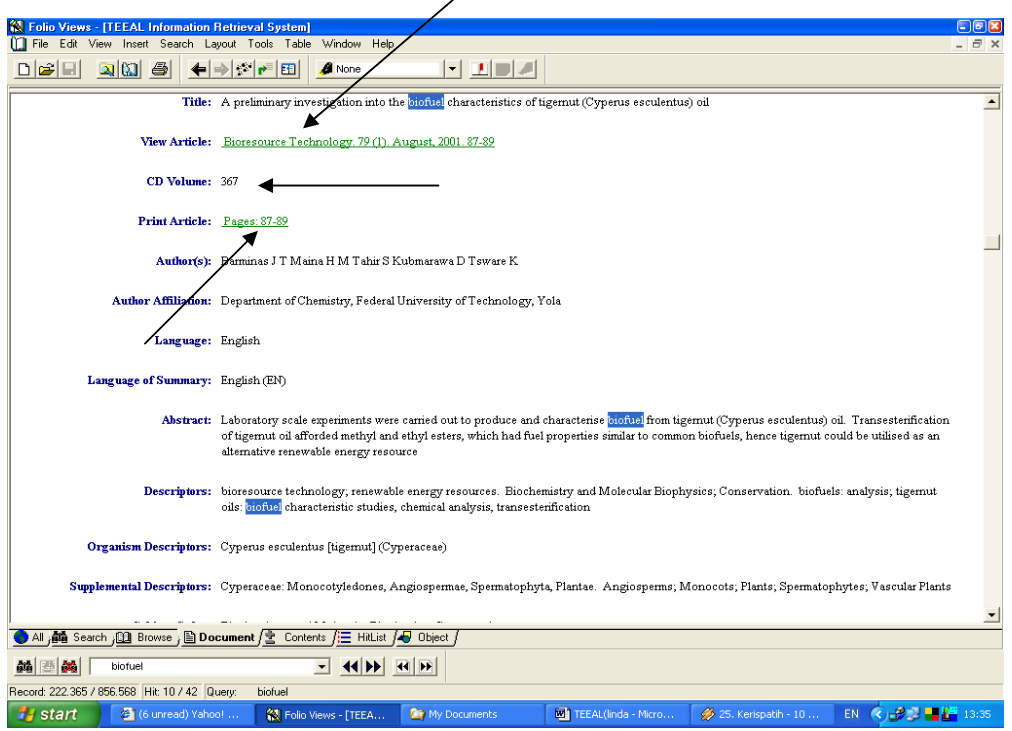

12. Tampilan *fulltext* dari judul jurnal CD-ROM TEEAL Collection.

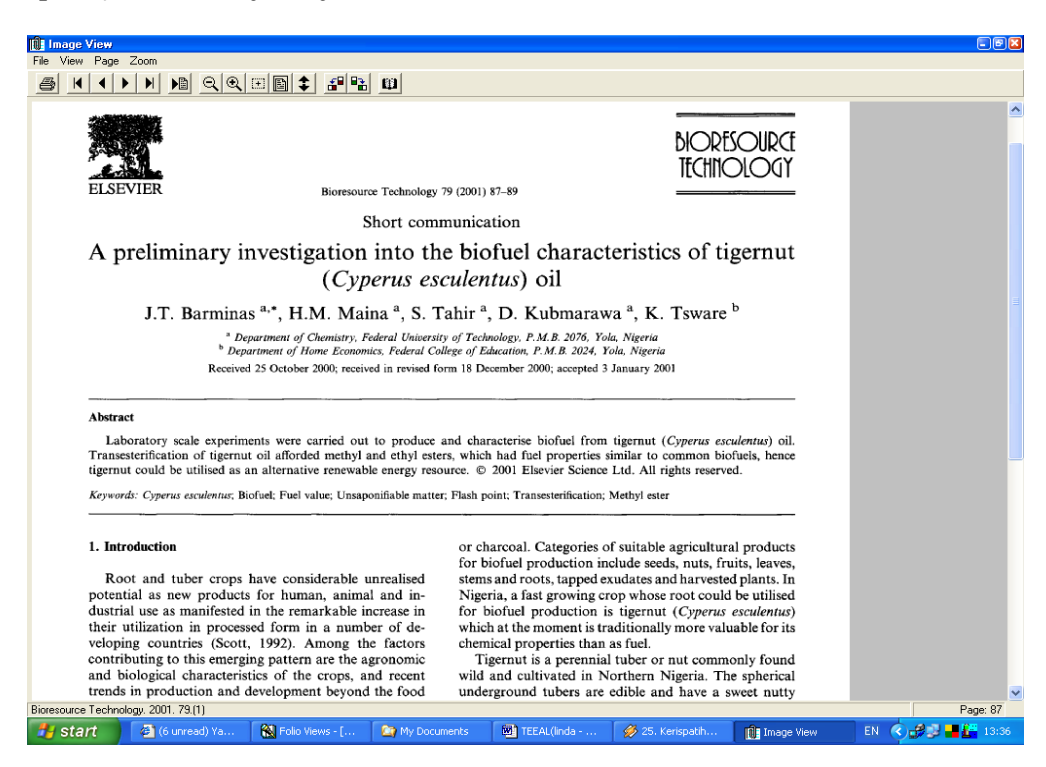

13. Untuk menampilkan halaman berikut dan halaman sebelumnya dari artikel tersebut, klik ikon panah pada menu bar.

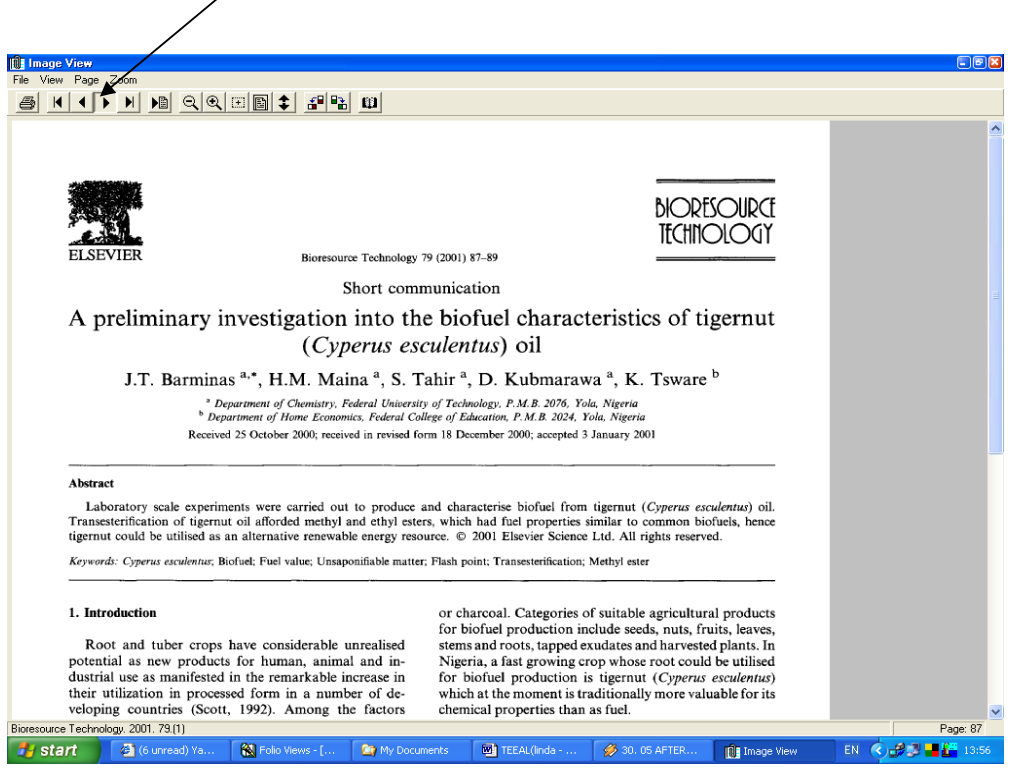

14. Untuk mencetak setiap halaman dari *fulltext*, klik menu **File** dan pilih **Print** 

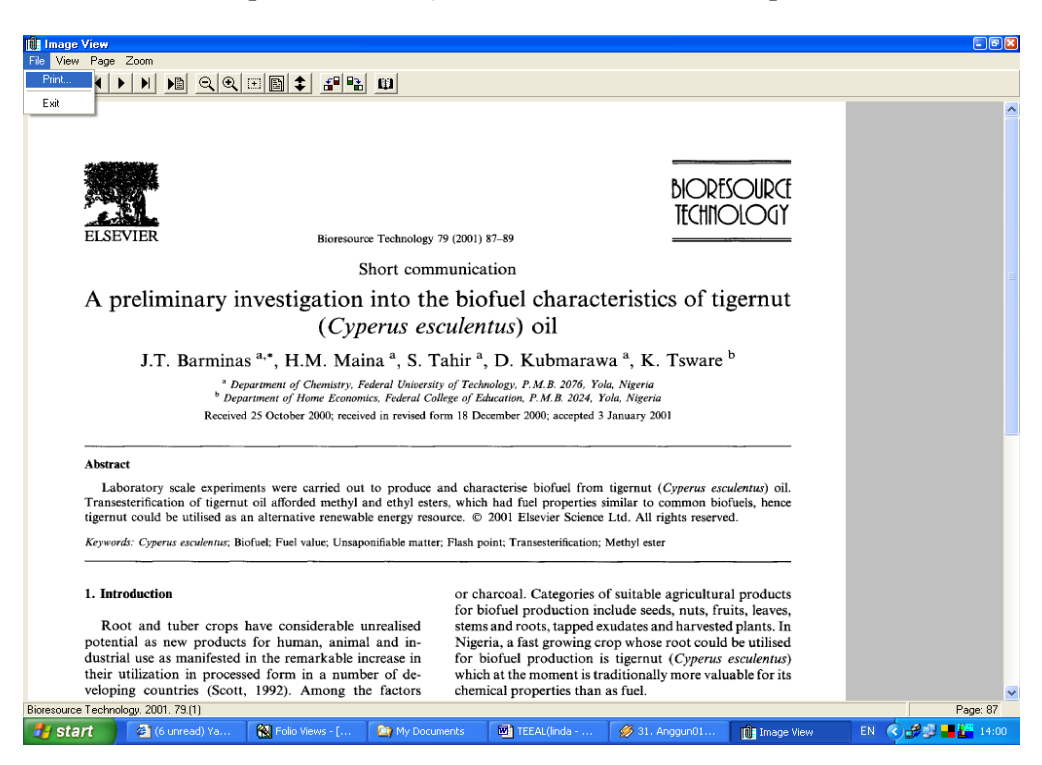

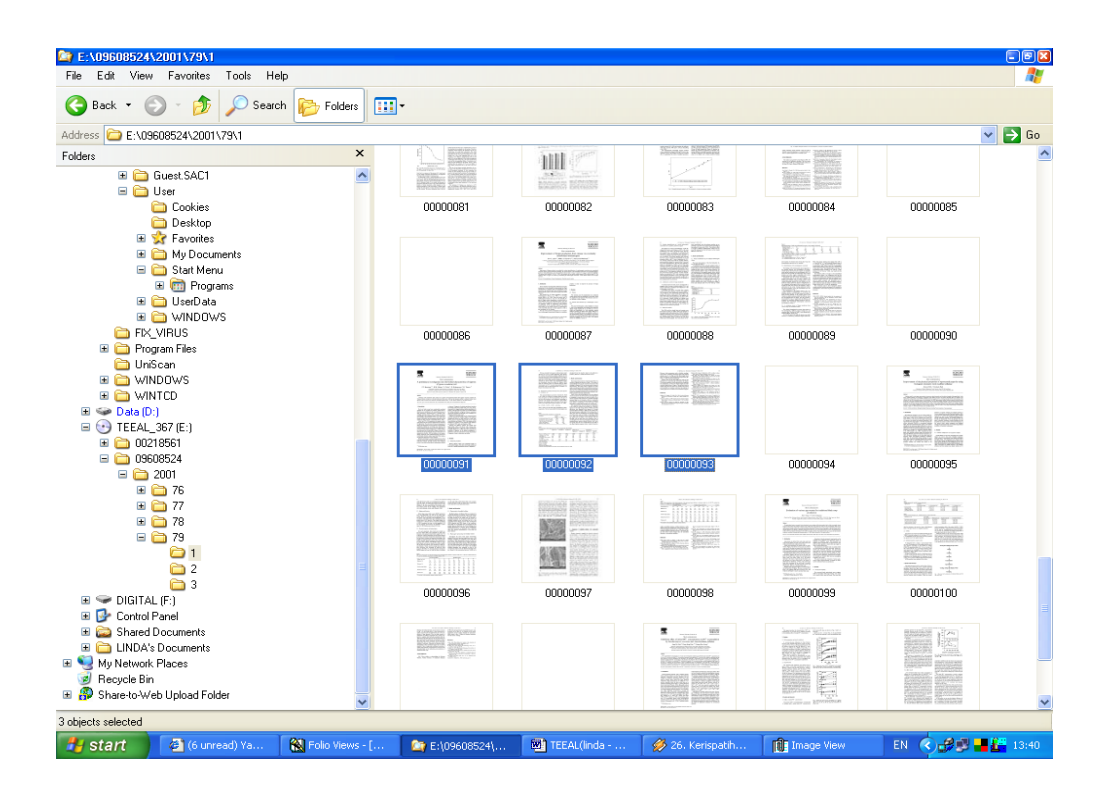

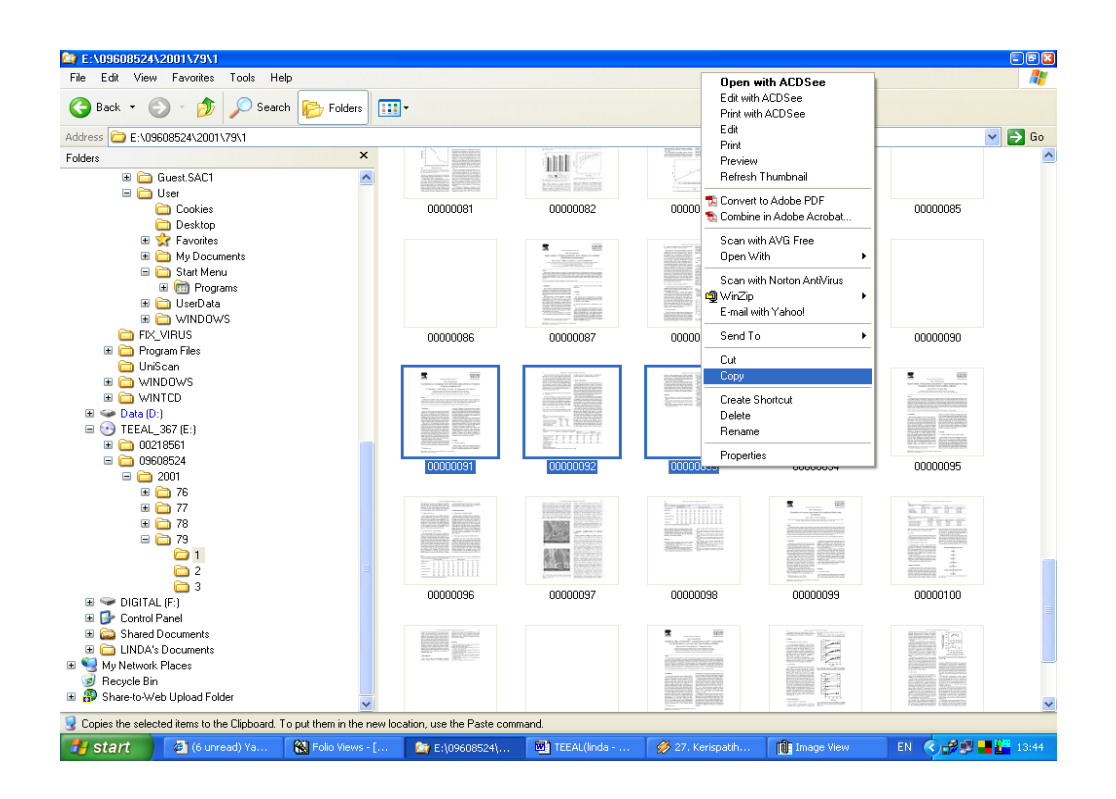

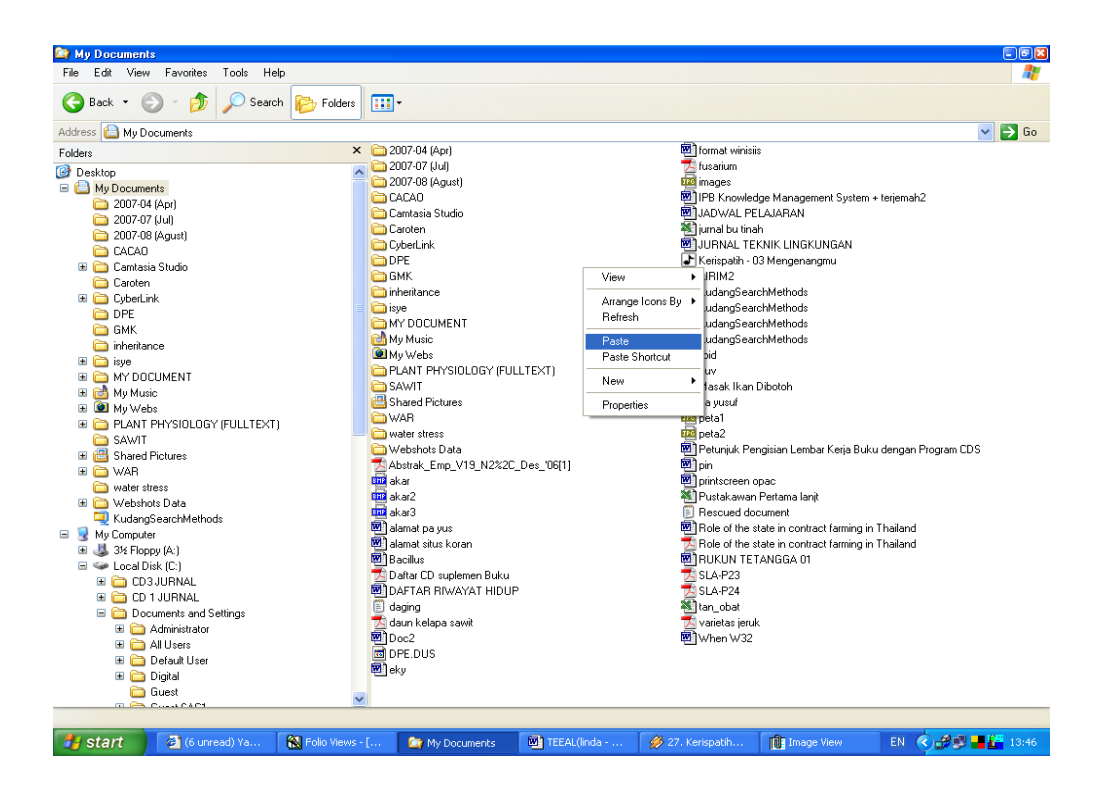